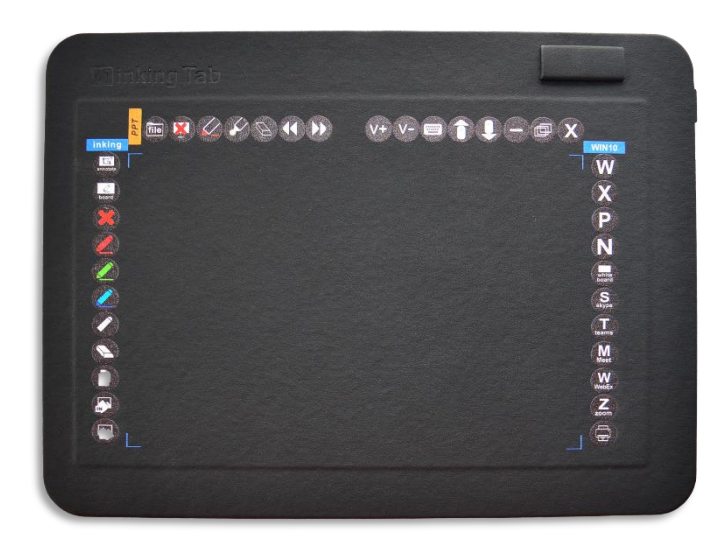

# **myinking Tab A5**

# **智慧共享白板**

### **使用手冊 V1.1**

### **注意事項**

- 1. 使用設備之前,請仔細閱讀本手冊,以獲取正確的使用參考。
- 2. 在清潔之前,請使用適當的清潔工具並拔下 USB 接頭的插頭。
- 3. 請不要在產品表面上使用尖銳的物體,以免該產品劃傷或損壞。
- 4. 請避免直接暴露強烈的陽光之下, 或是避免液體侵入, 防止損壞產品。
- 5. 不使用時,請拔下 Tab 的 USB 插頭以節省用電。
- 6. 請不要自行拆卸 Tab 和 Pen。這樣做可能會導致設備發熱,起火,觸 電或其他傷害,包括人身傷害。拆卸產品會使保固失效。
- 7. 請勿將任何異物插入產品內部, 否則可能導致故障和電擊。
- 8. 隨機所附的手寫筆是可以充電。手寫筆充電時,請連接電腦或使用正 確的充電線。低電量指示燈(紅燈)亮起時,請盡快為筆充電以免無法使 用或損壞電力
- 9. 更換筆尖時,請注意不要折斷筆尖。使用提供的 Pen Nib 筆夾拉出要 更換的筆尖,然後慢慢插入新的筆尖。
- 10. 對於產品故障,請立即聯繫我們最近的經銷商以獲取支持,或通過 電子郵件發送電子郵件至 info@myinking.com。

### 目錄

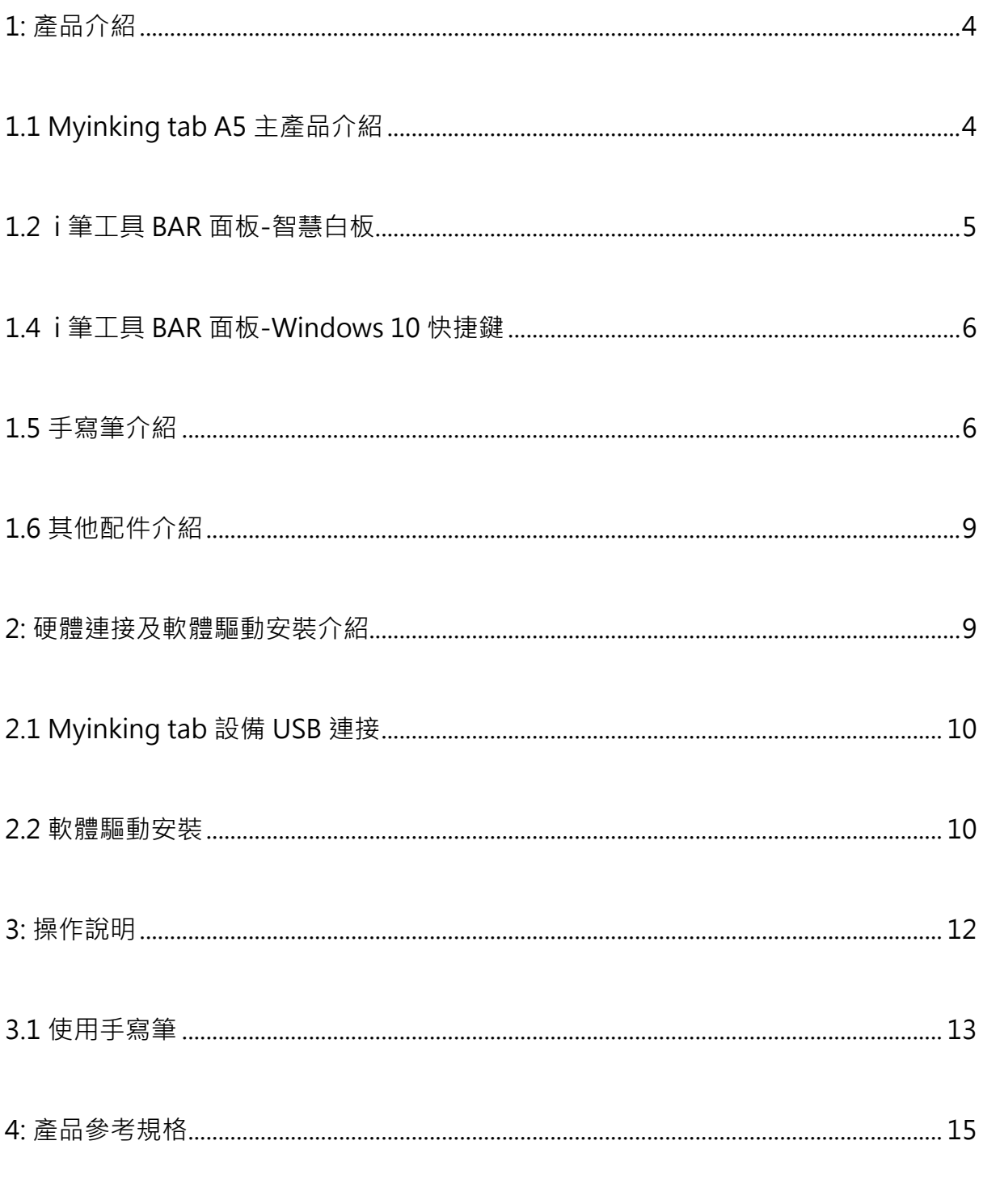

#### 附頁:面板功能說明

#### <span id="page-3-0"></span>1: 產品介紹

#### <span id="page-3-1"></span>1.1 Myinking tab A5 主產品介紹

歡迎來到 Myinking tab 系列產品。本產品是結合滑鼠,濁鼠墊,數位板和鍵盤等多功 能為一體的整合性產品。Myinking tab 具有 SmartBoard 智慧白板軟體功能,並且配 備專門用於 Power Point 演示和白板書寫的"i 筆工具 BAR"智能熱鍵,讓手寫筆直 接點選快捷到您電腦MS Office 應用程序 (Office, Excel, PPT, Whiteboard 和One Note)以及市面常用應用軟體,如 Skype, Zoom, Windows Teams, Google Meets 和 WebEx (請注意: 電腦需先安裝有這些軟體程式, 使用" i 筆工具 BAR"方可 快捷啟動)。 此外,您也可以快速操控您電腦的揚聲器音量大小,視窗最大化/最小化 或關閉視窗,或是上下滑動手寫筆或使用上下滾動按鈕瀏覽您的網站。

此外, Myinking tab 支援市面主要繪圖和素描應用軟體的筆觸功能, 例如 Photoshop, Sketchbook 和 SAI 等。我們的手寫筆具有真筆壓效果,可有原筆跡筆觸效果。要進 一步了解該產品,請仔細閱讀手冊並享受使用 Myinking tab 樂趣。

產品介紹

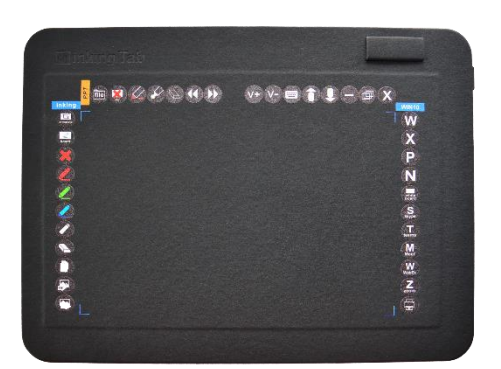

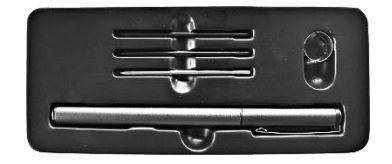

**Myinking tab A5 設備 數位手寫筆**

<span id="page-4-0"></span>1.2 Myinking i **筆工具 BAR** – SmartBoard 智慧白板功能快鍵

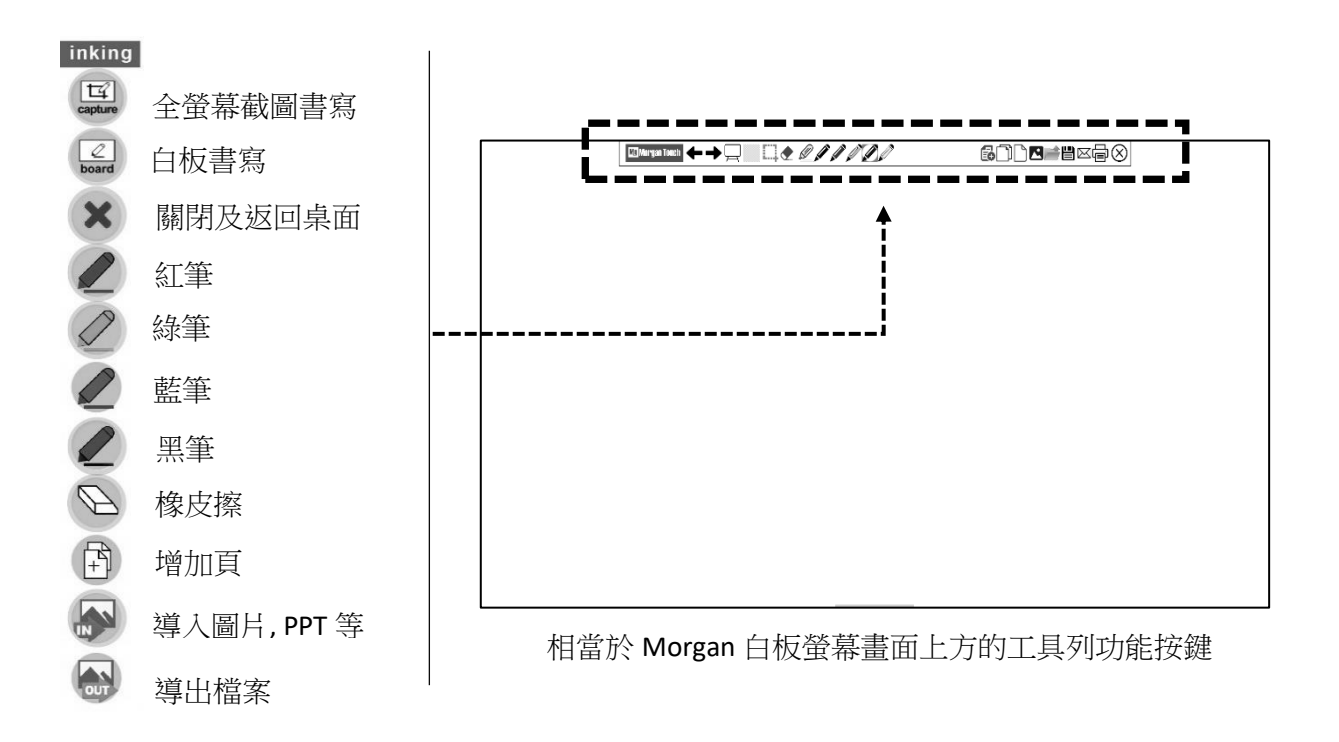

1.3 Myinking i **筆工具 BAR** – PPT 簡報操作快鍵

<span id="page-4-1"></span>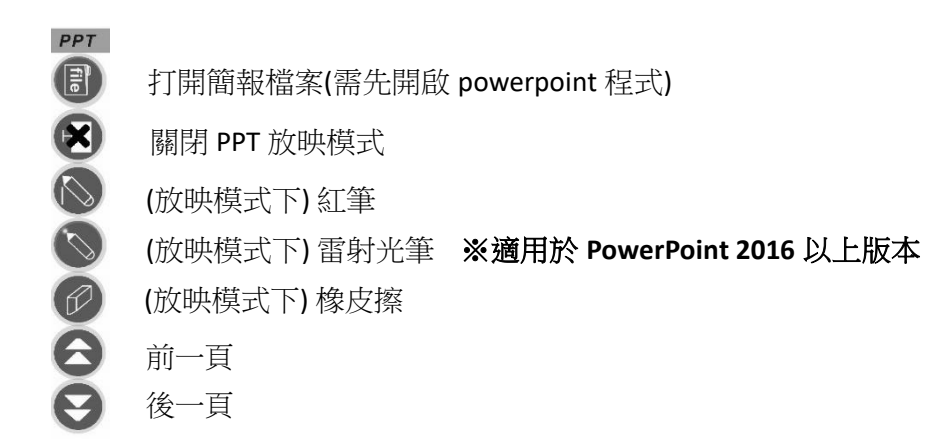

### 1.4 Myinking i **筆工具 BAR** – Win10 電腦軟體及操作快鍵

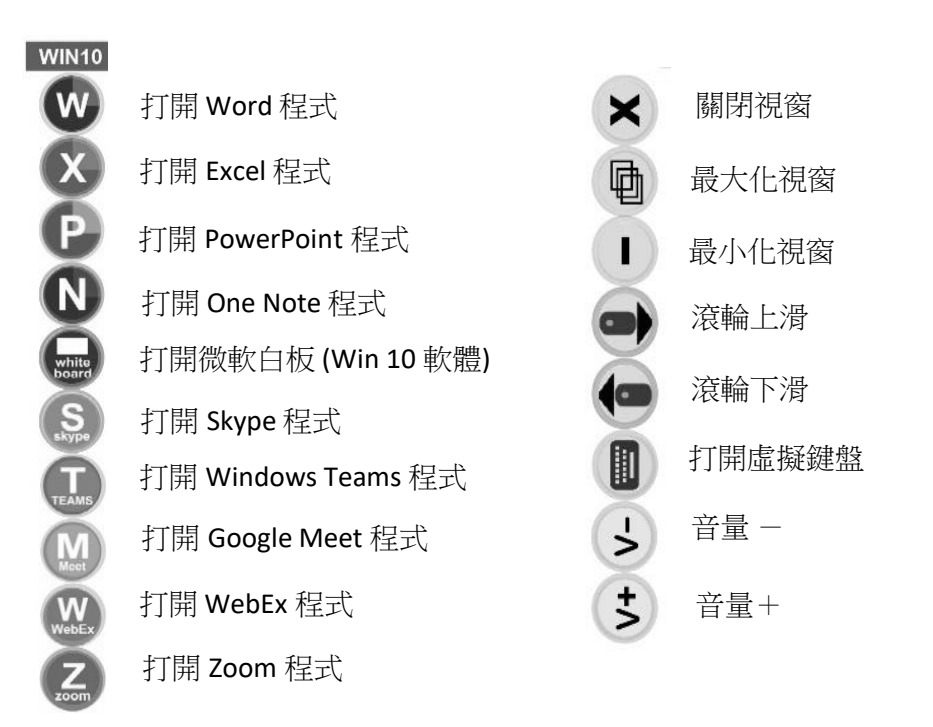

<span id="page-5-0"></span>**重要提醒:**Myinking tab A5 僅提供智能快捷功能並不擁有上述任何軟體程序。 各軟體程式版權及商標均屬於其所屬開發者擁有。使用 i 筆工具 BAR 智能熱鍵前, 請先確認已從各自軟體的開發者網站下載並安裝於電腦。

1.5 數位手寫筆

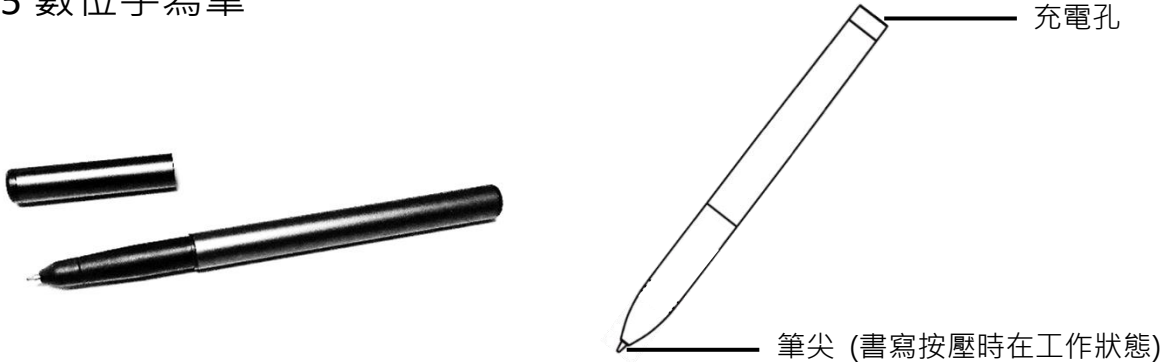

- 請打開筆蓋,書寫壓按筆尖,手寫筆自動啟動進入工作狀態
- ⬧ 不使用時 筆尖靜置不使用時間約 3 分鐘左右自動休眠關機
- ⬧ 手寫筆工作狀態:藍燈指示
- ⬧ 手寫筆低電壓時:紅燈指示 (低電壓建議充電)
- 手寫筆不使用時 請勿壓按手寫筆(筆尖),以便手寫筆進入休眠省電模式。

手寫筆的筆芯更換

[1] 如手寫筆的筆芯已磨損無法使用時,請抽取筆芯更換。.

[2] 請勿經常插拔筆芯,避免不當插拔筆芯造成手寫筆書寫出問題。

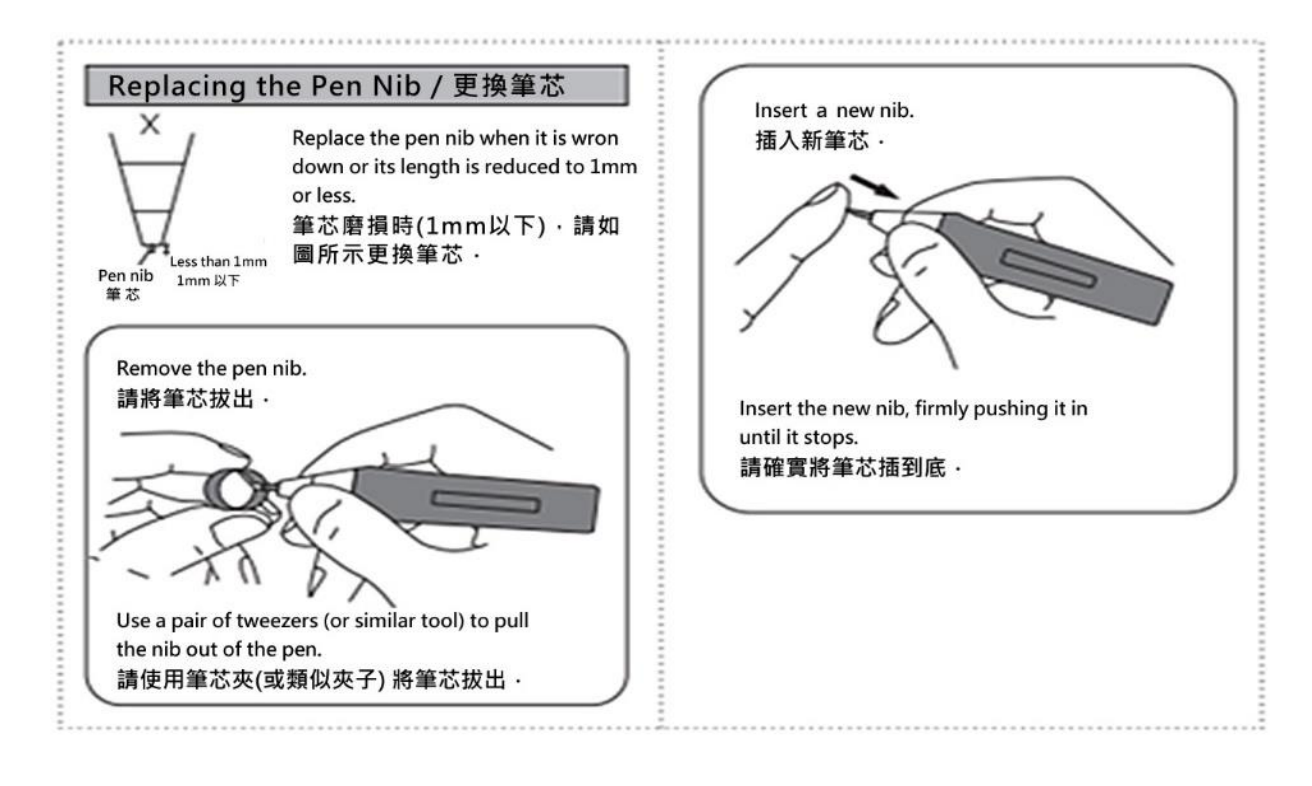

- 手寫筆充電
- 1. 當手寫筆低電壓紅色指示燈亮起時,建議充電。
- 2. 請使用 Micro USB Cable 進行充電。 可將 Micro USB 線插頭一頭插在手寫筆末 端,另一頭插到電腦 USB 連接後充電,充電時手寫筆末端會有紅燈亮起。
- 3. 連接 USB 電源後,手寫筆 MicroUSB 充電座旁邊的紅燈亮起,開始充電。
- 4. 充滿電時間約 1.5 小時,手寫筆滿電可連續工作使用時間約 12 小時左右 在不使用靜置時狀態下約 3 分鐘進入休眠狀態。

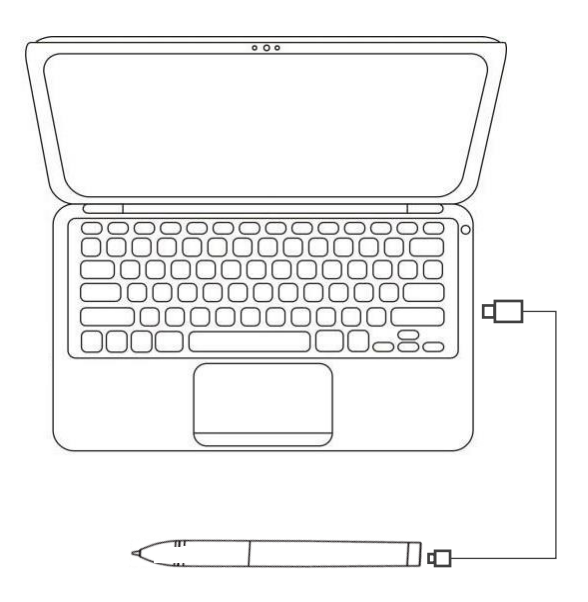

手寫筆盒其他配件

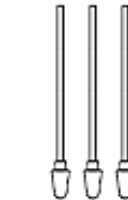

<span id="page-7-0"></span>筆芯更換夾-

備用筆芯 x 3

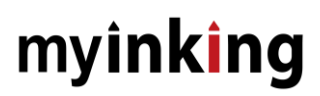

### 1.6 其他配件

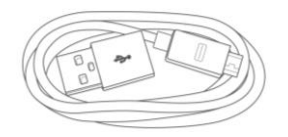

<span id="page-8-0"></span>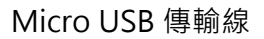

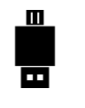

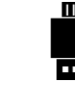

USB OTG 轉接頭 - Type C

USB OTG 轉接頭 - Micro USB

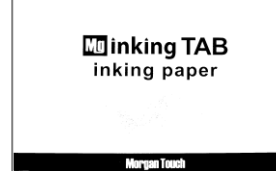

Myinking Paper 書寫紙

(Inking Tab 搭配 myinking 數位園珠筆使用)

### 2: 連接與軟體安裝

#### <span id="page-9-0"></span>2.1 USB 連接

將 Micro USB 連接線的一頭 (Micro USB 接頭)連接到 Myinking tab 設備,另一頭連接 到您電腦的 USB 插座 (請參考圖 示).

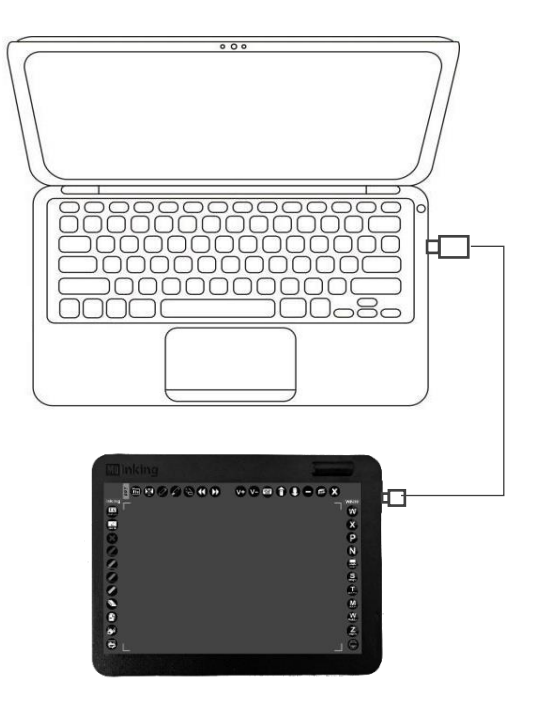

### <span id="page-9-1"></span>2.2 安裝驅動軟體

1. 請安裝隨機所附的隨身碟內的驅動軟體 "TouchSetup\_WhiteBoard".

隨機附上驅動軟體版本資料或是可以直接從網站下載最新版本,

下載網址: [www.myinking.com/a5](http://www.myinking.com/a5)

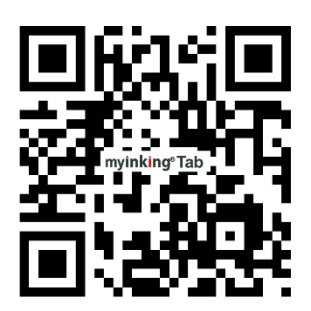

2. 請點擊軟體驅動 Touch Setup 安裝程式進行驅動軟體的安裝,將啟動程式安裝並 進入安裝畫面.

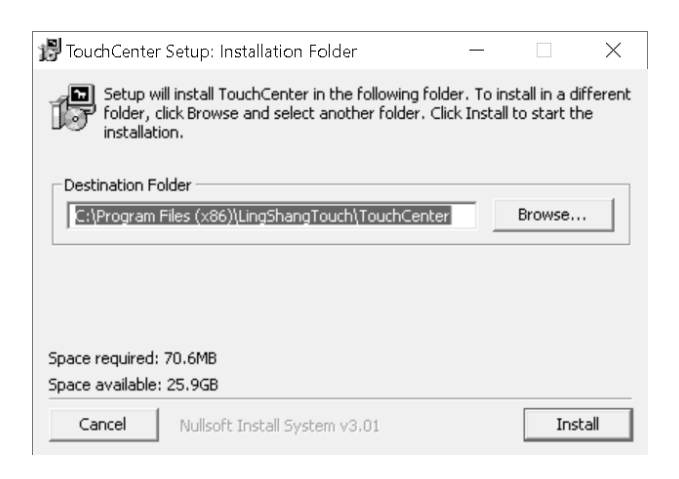

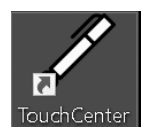

安裝完畢後請重新啟動電腦,再開始使用。

3. 成功安裝後,Touch Center 圖標將在桌面工具列右下方。 當沒有連接 Myinking tab 主機時,圖標會是黑色 <sup>1</sup> 。當連接 Myinking tab 主機時,圖標將顯示白色

表示白板連接正常。

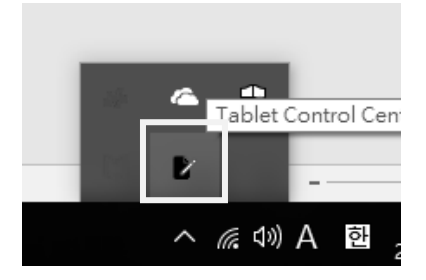

沒有連接主機硬體 有連接主機硬體

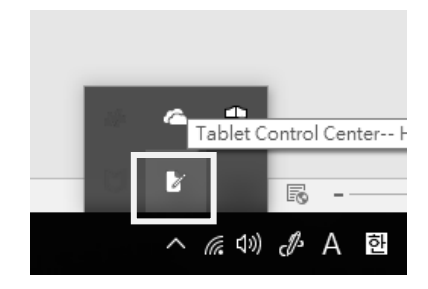

### 3: 如何使用 Myinking tab

3.1 當連接硬體辨識成功後,就可以開始使用 Myinking tab,您可以用手寫筆尖點選 右邊按鍵功能快速開啟您想使用的應用程式\*\*, 如點選左邊 Myinking Smartboard 智慧白板軟體進行書寫,點選左上方功能是 PPT 簡報控制器,或是右上方的系統功能 按鍵。

中間書寫繪圖區讓您可使用手寫筆進行墨跡書寫,電腦手繪,製圖設計等功能。

\*\*請注意: 您電腦需先安裝好 Windows 系統下的相關應用軟體, 才能一鍵開啟軟體。.

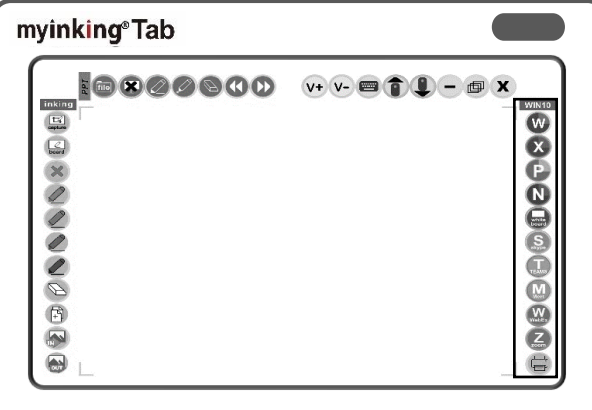

3.2: 左邊按鍵是隨機附帶 Myinking Smartboard 的智慧白板應用軟體功能, 當您點 選 [ 2 ]時,會進行全螢幕截圖並且在截圖畫面上直接書寫,更換筆的顏色或是儲存 檔案;當您點選[ X ]時會關閉全螢幕截圖畫面,返回桌面。 當您點選 [ <u>@</u> ]時,會 進行白板書寫,底色預設為白色,您可以更換底色或手寫筆顏色等進行討論;當您點 選[ **X** ]時會關閉 myinking 智慧白板畫面。

<span id="page-11-0"></span>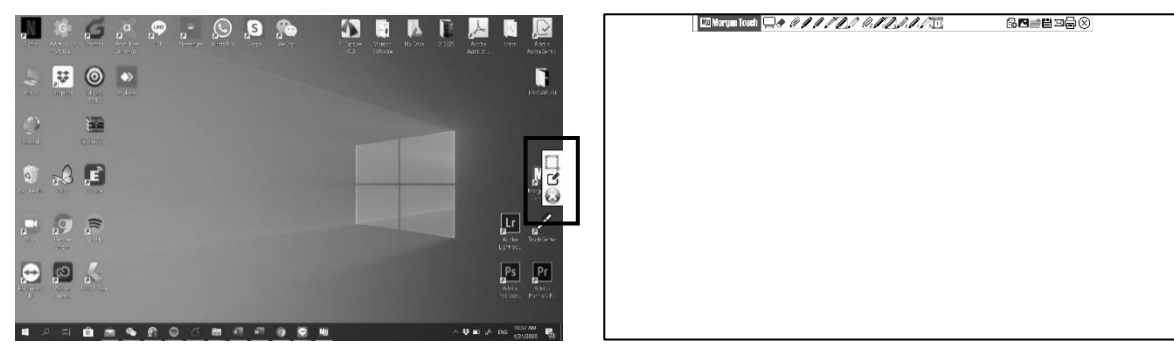

#### 基本操作

- 使用手寫筆
- 1. 用手寫筆筆尖點選周邊按鍵時,將開啟對應的功能或應用軟體.

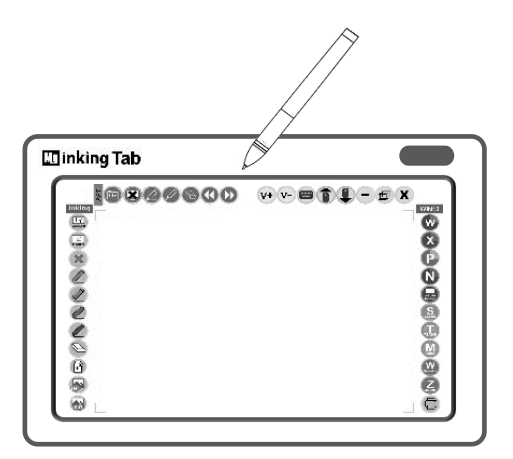

2. 在中間螢幕書寫區時,開啟具有墨跡功能或是繪圖功能的應用軟體時,可進行數 位書寫/電腦繪圖的手寫筆功能。手寫筆 2mm 懸空會有懸空預覽的功能, 筆尖點 選螢幕時可進行移動,

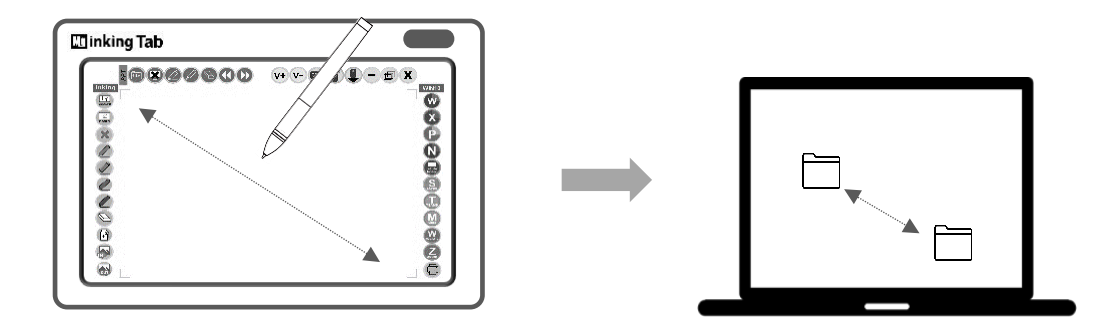

3. 在書寫區時,當筆尖按點可開啟檔案

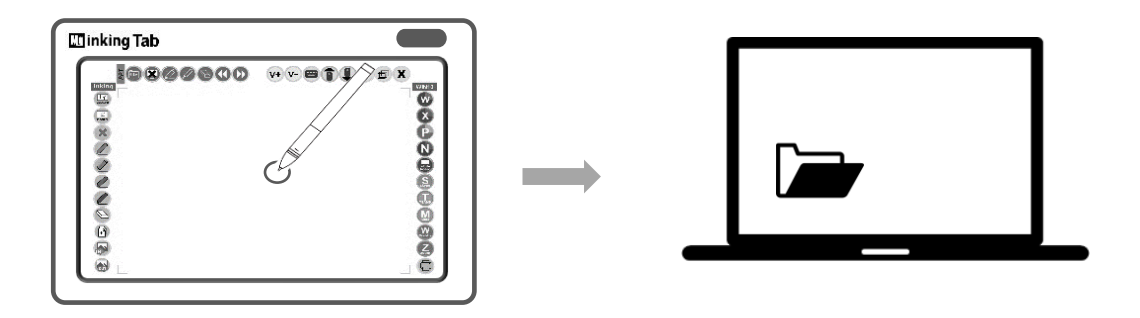

4. 在書寫區,手寫筆筆尖長按時會出現電腦工具列.

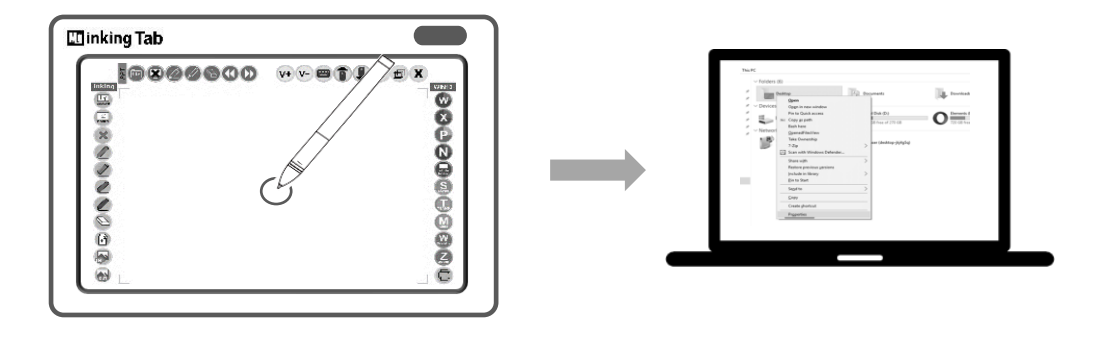

### <span id="page-14-0"></span>4: 參考規格

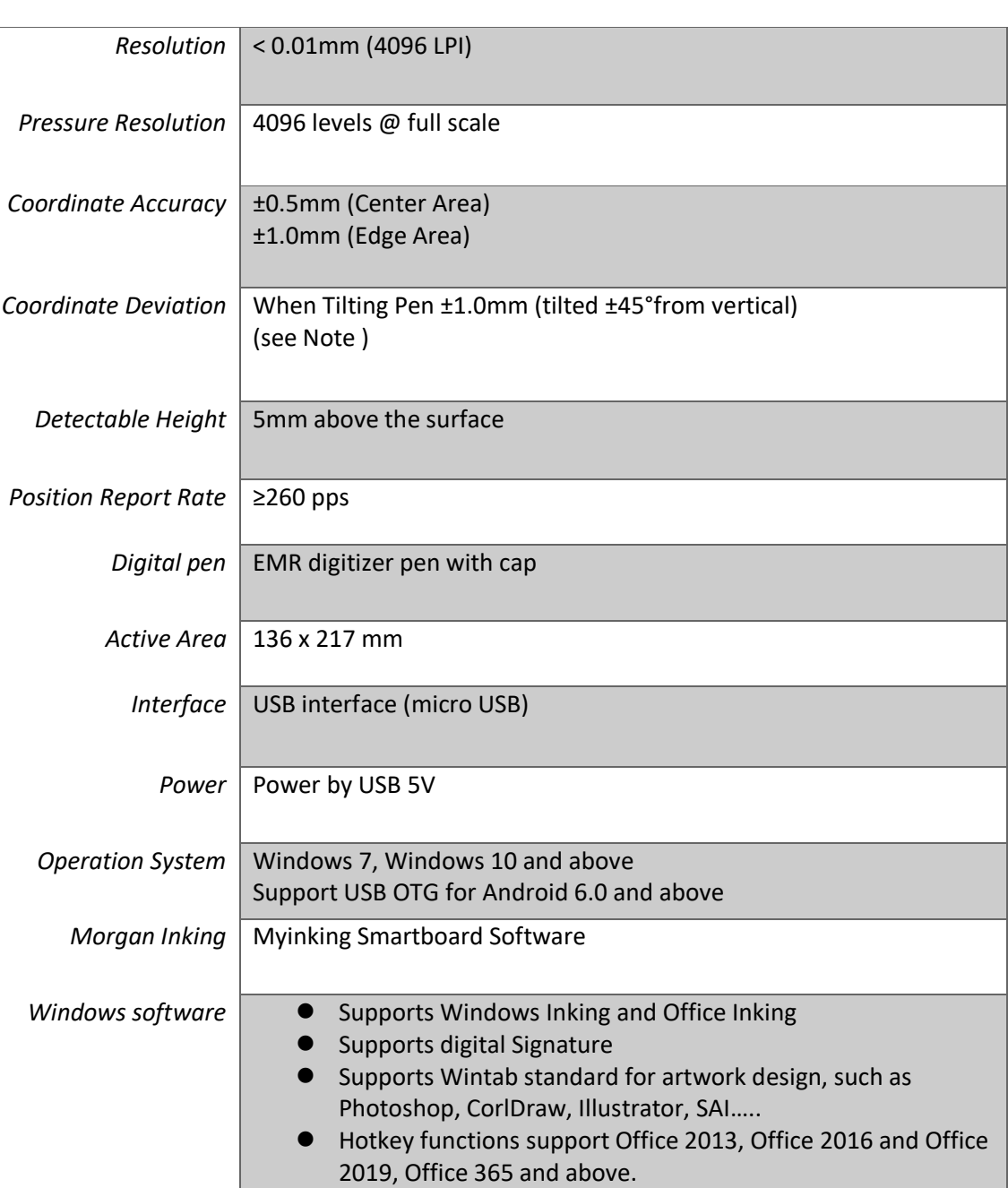

*Technology* **Electromagnetic Resonance**

Above spec are for reference only. Please check the product detail or coordinate with your local supplier for more product information or service.

**附頁:面板功能說明**

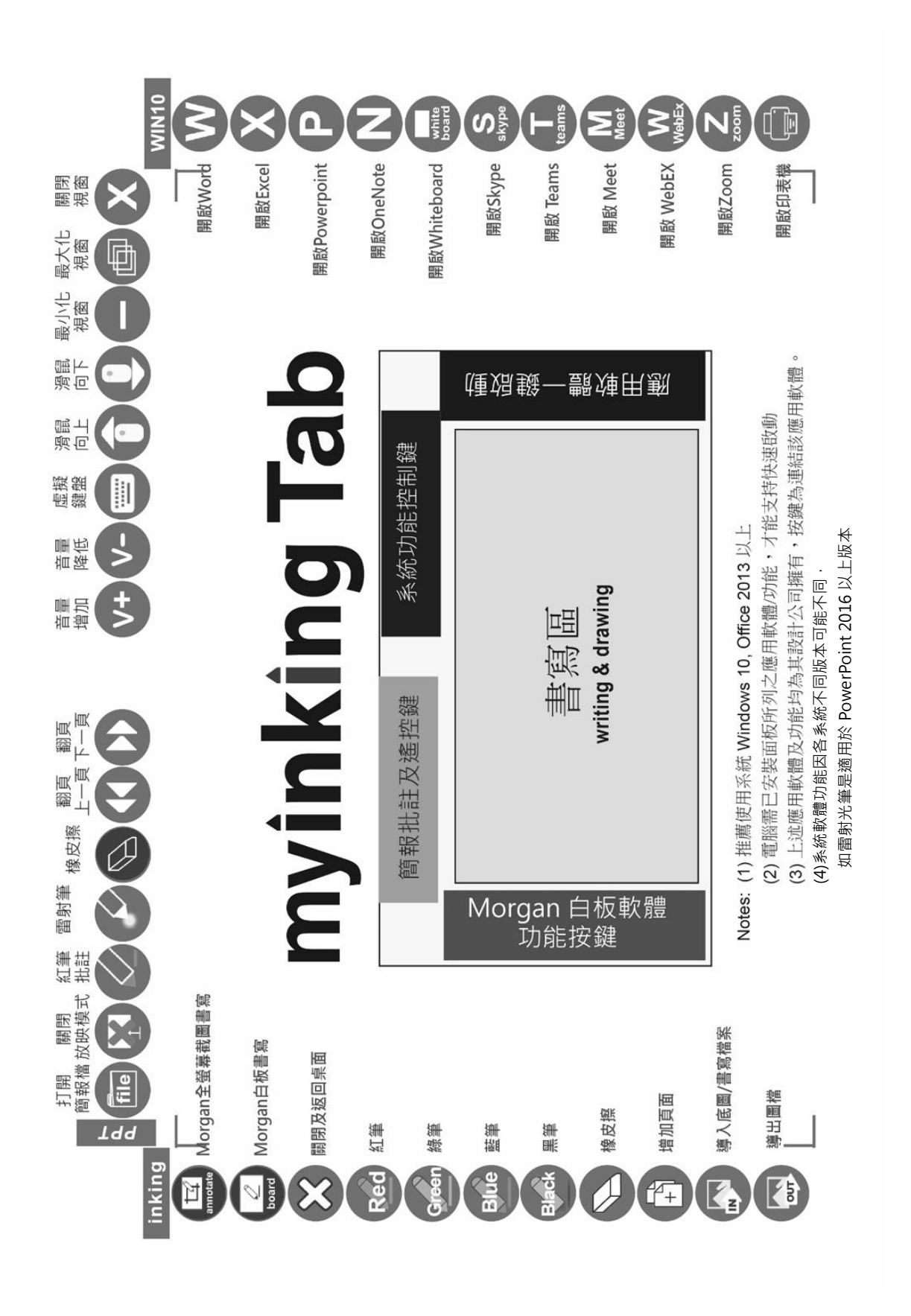